# Sportwinner HKBV

# Das 120-Wurf-Spiel

## **August 2019**

## **1.1 Einzelnes Spiel öffnen**

Wie beim bisher bekannten Spiel mit 100/200 Wurf muss die Spielpartie geöffnet werden.

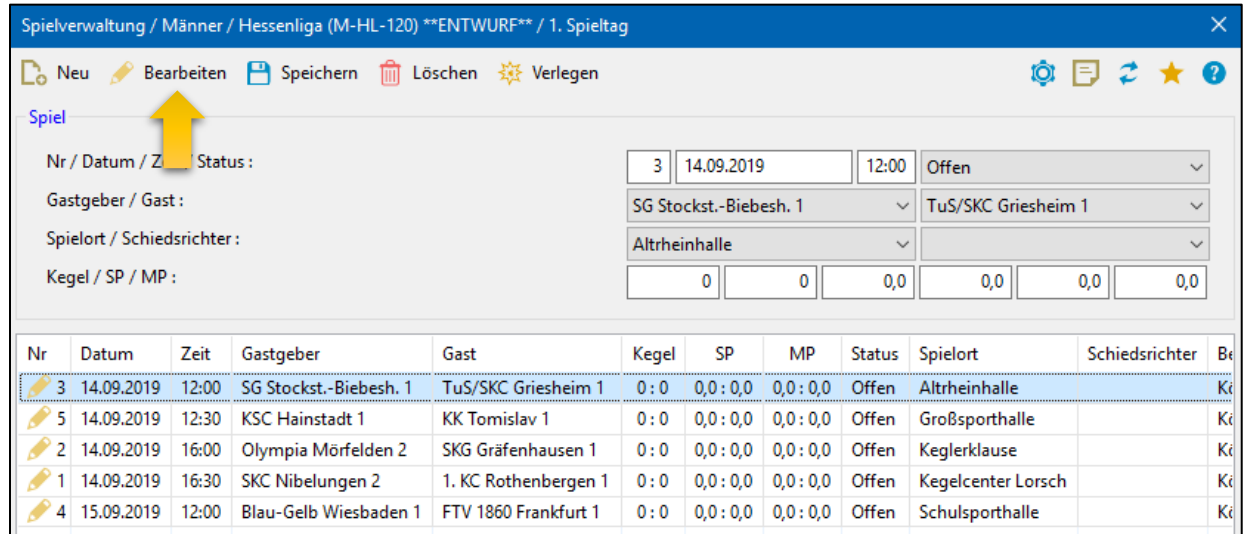

#### **1.2 Spielmaske**

#### Es öffnet sich die Spielmaske.

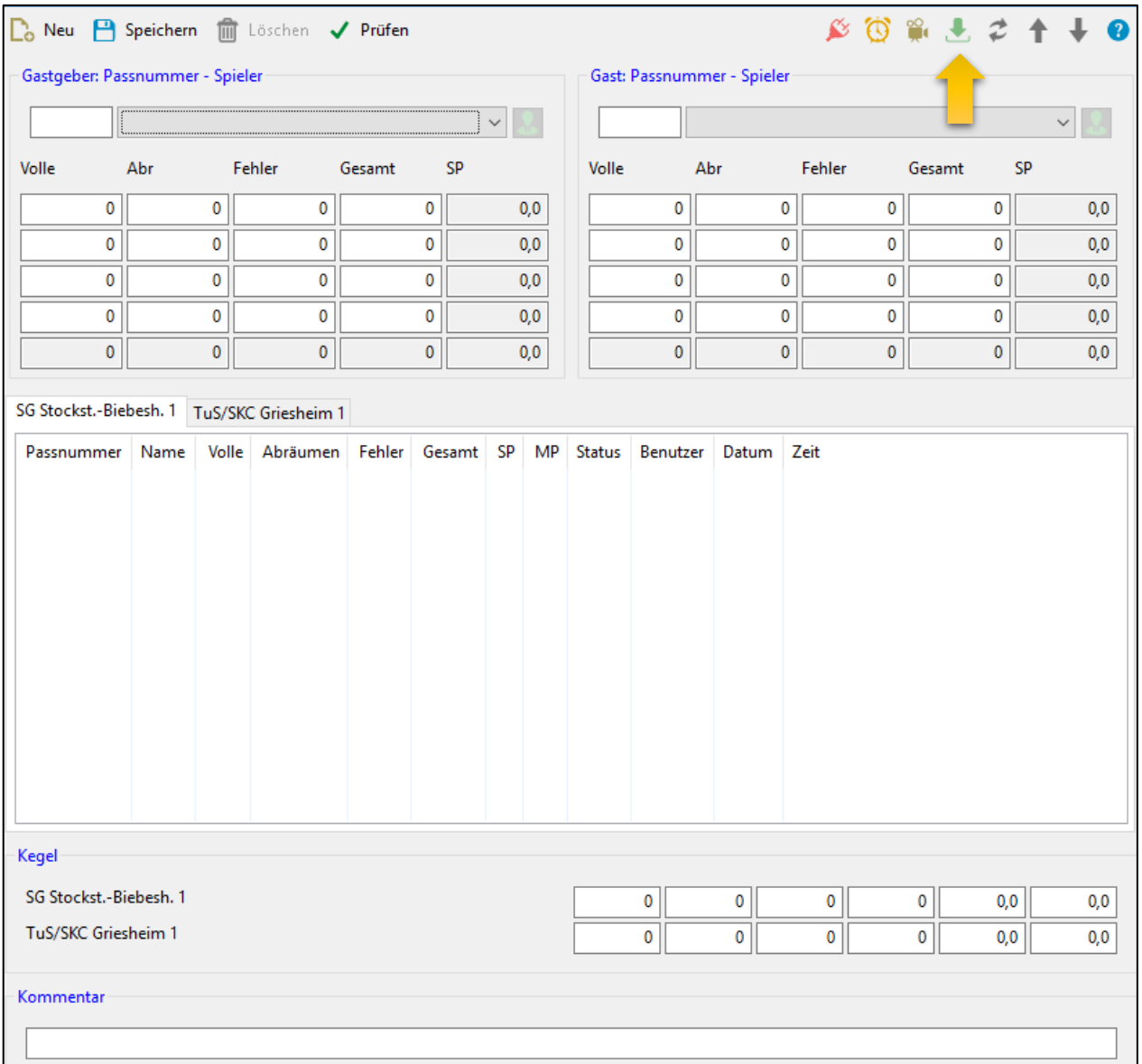

Hier kann wie bisher auch die Beamer-Ansicht mit F2 bzw. F3 aufgerufen werden, die Schnittstelle zur Bahn genutzt werden (*optional in Abhängigkeit der Bahnanlage*) und die Spielerkarte geöffnet werden.

Geändert haben sich die Spielereingabe, Ergebniseingabe und die Möglichkeit des Excel-Datenimports (gelber Pfeil im Bild oben).

#### **1.2 Neue Spieler**

Eine neue Spielerpaarung wird entsprechend der Spielerreihenfolge eingetragen – paarweise. D.h. immer ein Spieler des Gastgebers und des Gegners werden parallel ausgewählt.

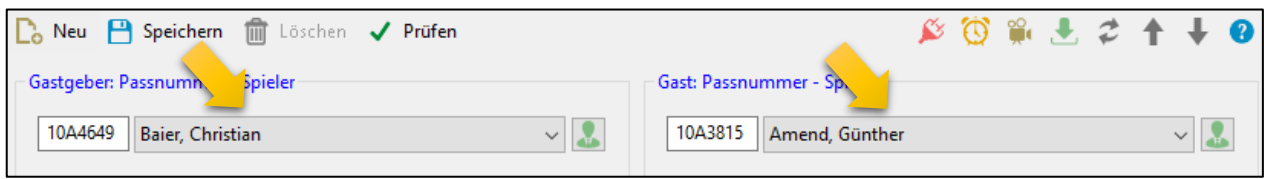

Mit Speichern wird jede Paarung übernommen.

#### **1.3 Spielerwechsel**

Der Spielerwechsel funktioniert ähnlich wie beim 100/200-Wurf-Spiel.

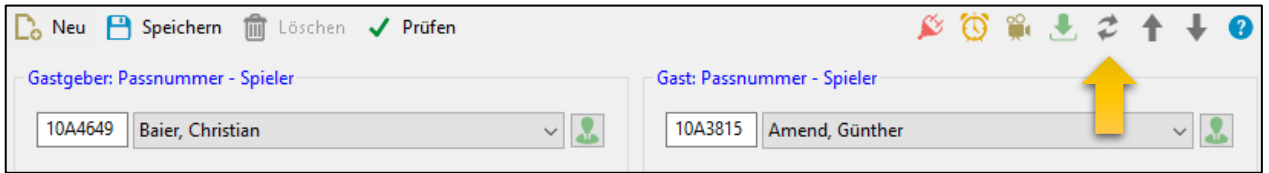

Der Spielerwechsel darf erst vollzogen werden, wenn das Zwischenergebnis des ausgewechselten Spielers eingetragen ist.

#### **2.1 Ergebnisse eintragen**

Die Spieler-Ergebnisse werden beim 120-Wurf-Spiel nun bahnweise eingegeben, dafür stehen 4 Zeilen für jeden Spieler zur Verfügung.

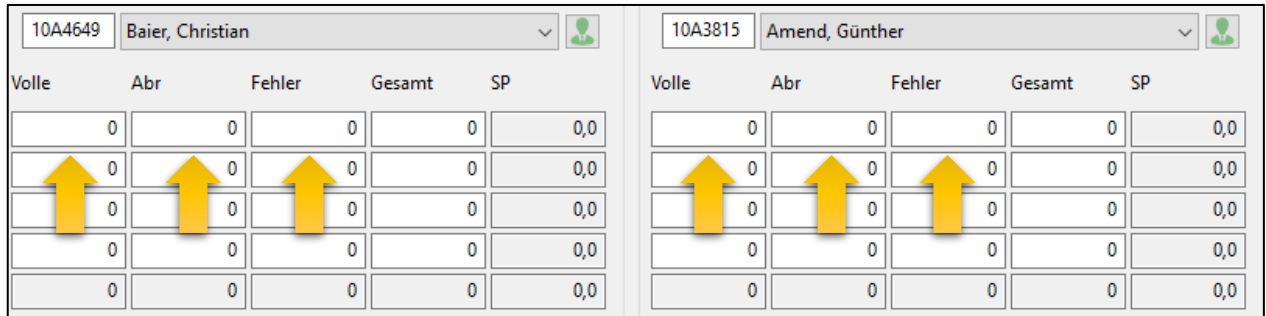

Es müssen z.B. nur Volle, Abräumer und Fehlwurf eingetragen werden, das verbleibende Feld wird automatisch beim Speichern errechnet. Die Satzpunkte (SP), wie auch die Mannschaftspunkte (MP) werden ebenfalls automatisch nach den gültigen Ordnungen und Bestimmungen eingetragen.

# **2.2 Ergebnisse im Spielbericht**

Der Spielbericht wird am Ende der Partie erstellt mit dem Zahnrad (Spielbericht erstellen).

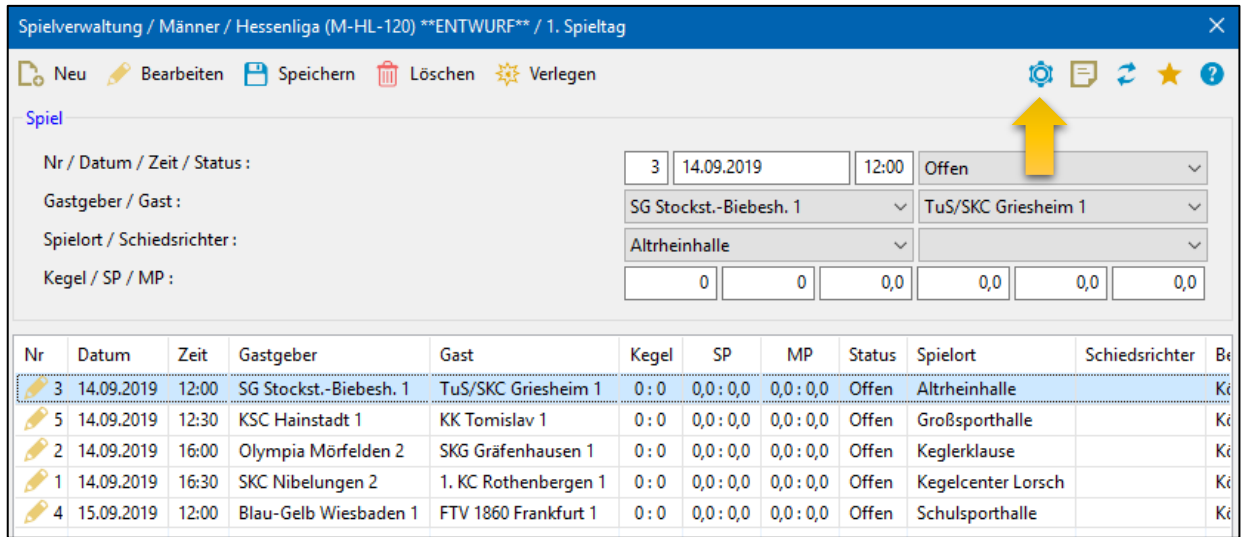

Die Ergebnisse sind dann wie folgt dargestellt.

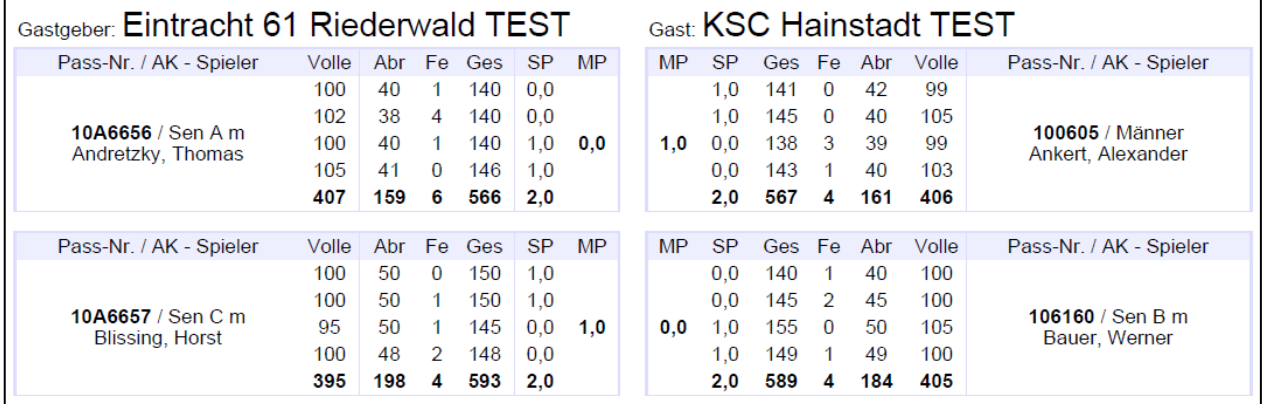

# **2.3 Tabelle**

Die Ergebnisse eines Spieltages und die Tabelle dazu sieht wie folgt aus.

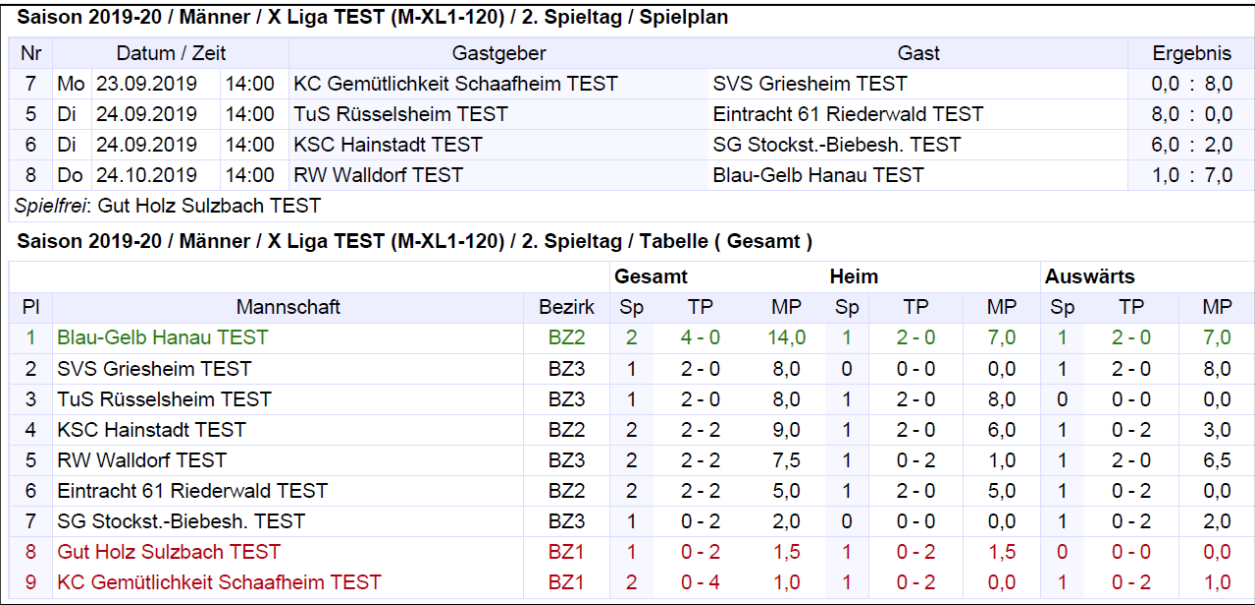